## *Scheda 1. Disegnare un triangolo rettangolo*

- Traccia sul foglio di lavoro una circonferenza qualsiasi utilizzando la voce CIRCONFERENZA sull'Icona 6
- Disegna una retta passante per il centro della circonferenza
- Evidenzia i punti di intersezione tra la retta e la circonferenza utilizzando la voce INTERSEZIONE DI DUE OGGETTI dell'Icona 2 e nominali A e B

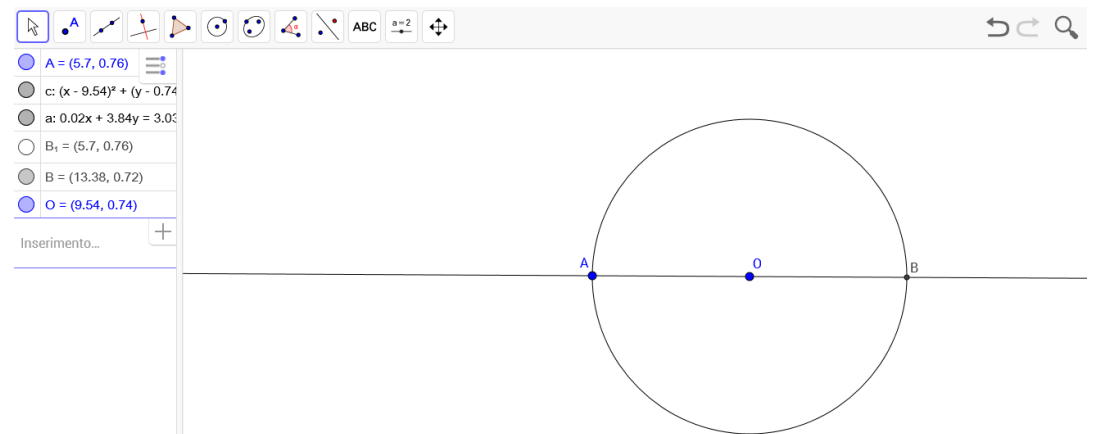

- Clicca ancora sull'Icona 2 e scegli e PUNTO SU UN OGGETTO, traccia un punto sulla circonferenza e chiamalo C
- Seleziona la voce POLIGONO dall'Icona 5 e posiziona il puntatore nei punti A, B e C: apparirà così il triangolo ABC
- Selezionando la circonferenza, con il tasto destro del mouse, deseleziona la voce MOSTRA OGGETTO : la circonferenza viene eliminata dal foglio
- Posiziona il puntatore sulla retta e, con il tasto destro del mouse, deseleziona la voce MOSTRA OGGETTO : la retta viene eliminata dal foglio. In questo modo rimarrà sul foglio di lavoro solo il triangolo ABC

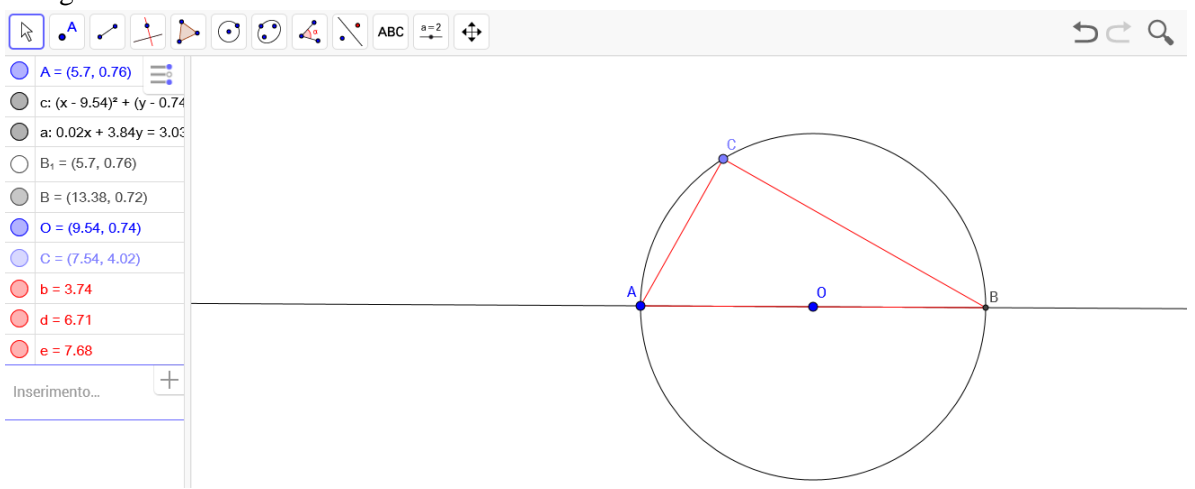

## *Scheda 2. Teorema di Pitagora*

- Disegna un triangolo rettangolo ABC con ipotenusa AB (vedi scheda 1)
- Cicca sull'Icona 6 e scegli CIRCONFERENZA: traccia la circonferenza di centro A e raggio AB

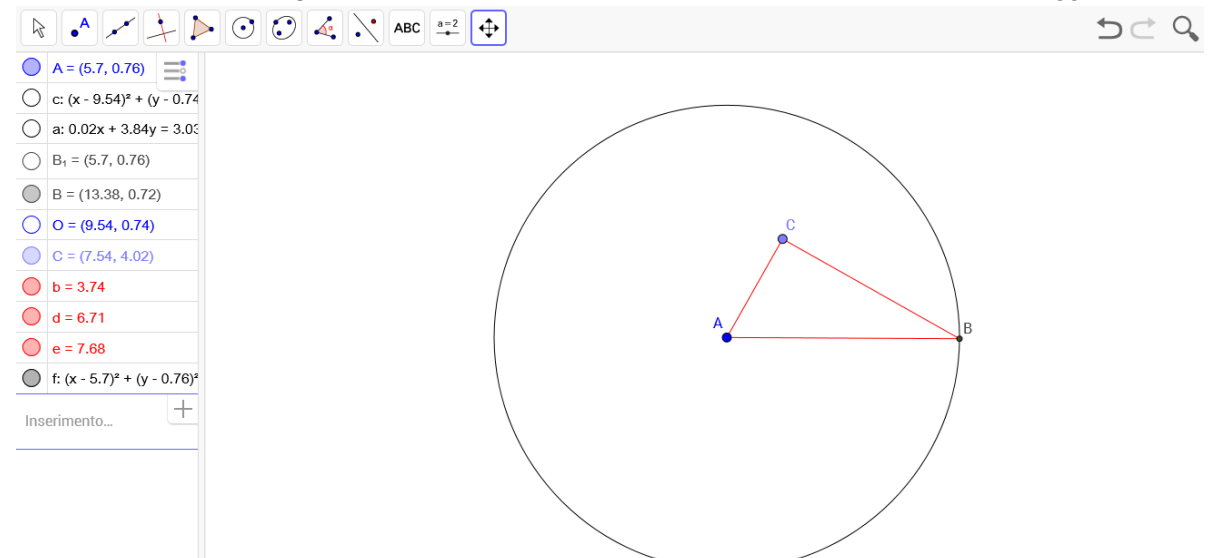

- Disegna la perpendicolare al lato AB passante per il punto A
- Evidenzia i punti di intersezione tra la circonferenza e la perpendicolare ad AB utilizzando la voce INTERSEZIONE DI DUE OGGETTI dell'Icona 2 e nominali K e E
- Traccia la perpendicolare a KE passante per il punto E e chiamala r
- Traccia la perpendicolare a AB passante per il punto B e chiamala s
- Evidenzia il punto di intersezione tra la retta r e la retta s e chiamalo D

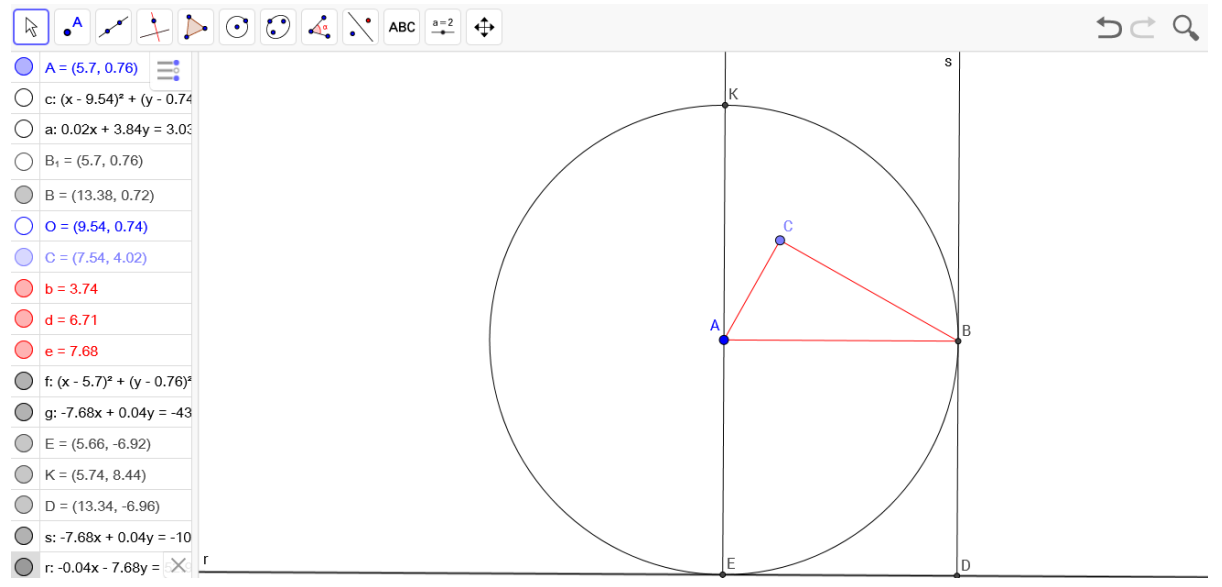

- Scegli la voce POLIGONO dell'Icona 5 e posiziona il puntatore nei punti A, B, D, E e ancora A per chiudere il quadrato
- Selezionando la circonferenza, con il tasto destro del mouse, deseleziona la voce MOSTRA OGGETTO: la circonferenza verrà cancellata dal foglio di lavoro
- Ripeti questa operazione per la retta passante per KE e per le rette r e s in modo che rimangano sul foglio di lavoro il triangolo rettangolo ABC e il quadrato ABDE costruito sull'ipotenusa AB
- Disegna il quadrato costruito sul cateto AC ripetendo le operazioni appena eseguite per tracciare il quadrato ABDE e chiamalo ACGF
- Disegna il quadrato costruito sul cateto BC e chiamalo BCIH
- Clicca sull'Icona 8 e scegli la voce AREA
- Clicca sui quadrati ABDE, ACGF e BCHI per far apparire le loro aree: noterai che l'area del quadrato costruito sull'ipotenusa AB è uguale alla somma delle aree costruite sui cateti AC e BC.

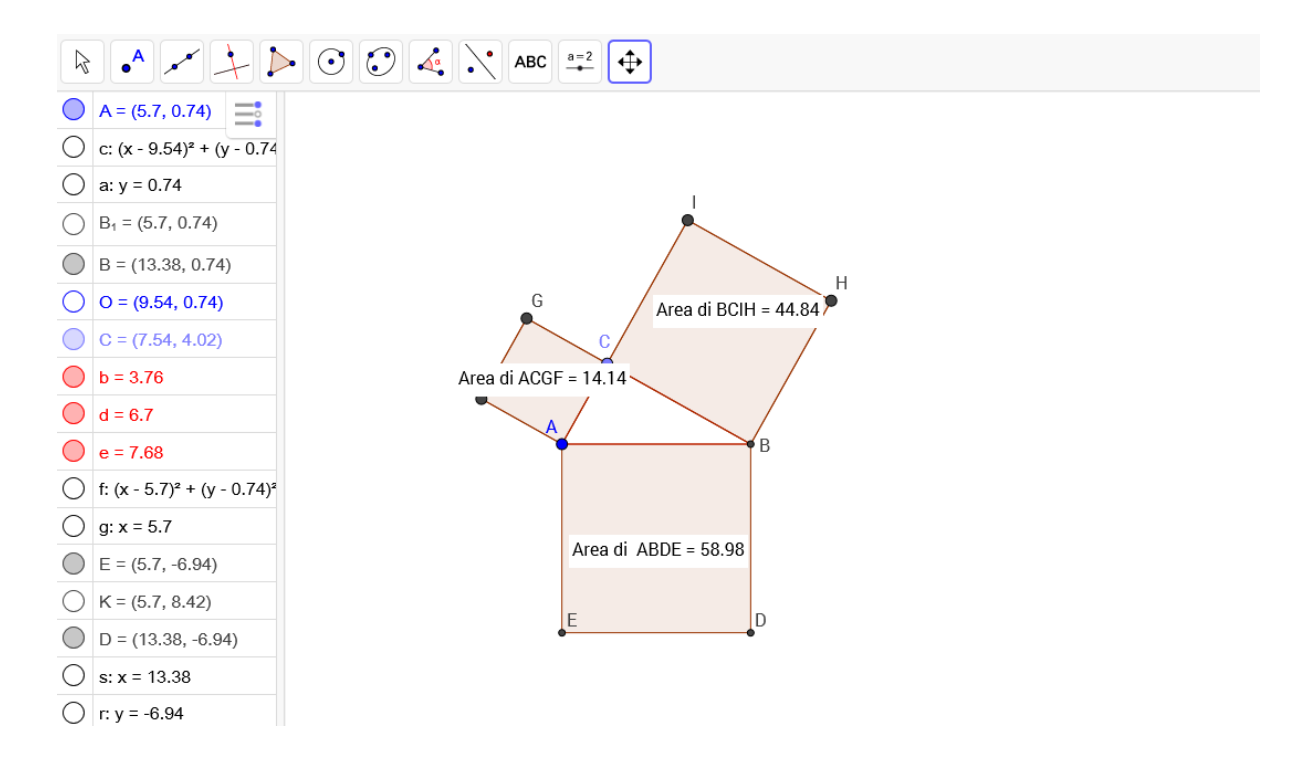